# **DWM-221**

## **User Manual**

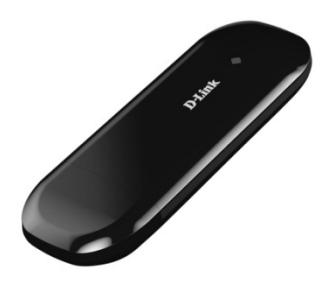

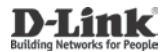

2014/07/07 Ver. 1.00(EU)

# Index

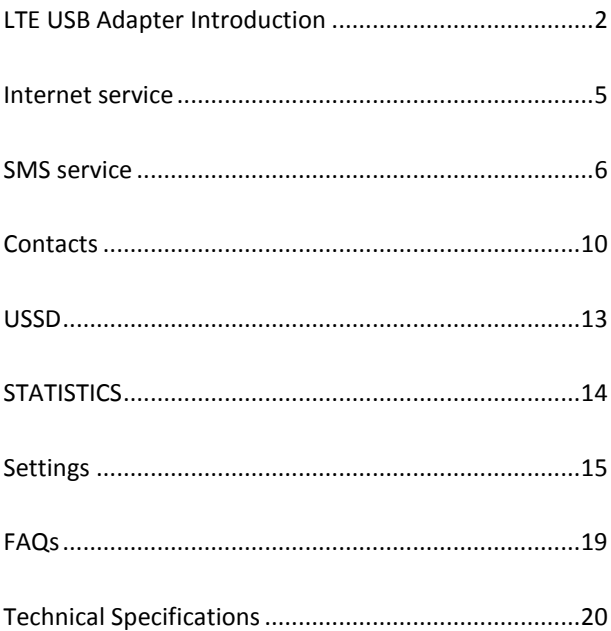

### <span id="page-2-0"></span>**LTE USB ADAPTER INTRODUCTION**

- 1. To launch the Network Connect, double-click the shortcut icon on the desktop. It should be noted that:
- If the PIN code enabled, enter the correct one, then click *OK*. The (U)SIM will be locked after three retries of incorrect PIN code inputting;
- Enter the correct PUK to retrieve the default PIN code. After ten retries of incorrect PUK code inputting, please contact with your service provider;
- With the wrong PIN and PUK, all the network services are unavailable.
- 2. Main interface introduction

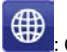

: Connection

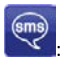

: Access to the Text Message

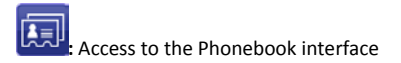

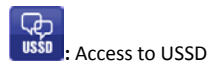

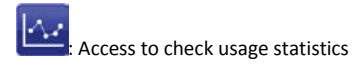

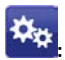

**:** Set parameters options

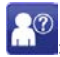

**3**<sup>2</sup> Help (User Manual)

#### 3. Status information

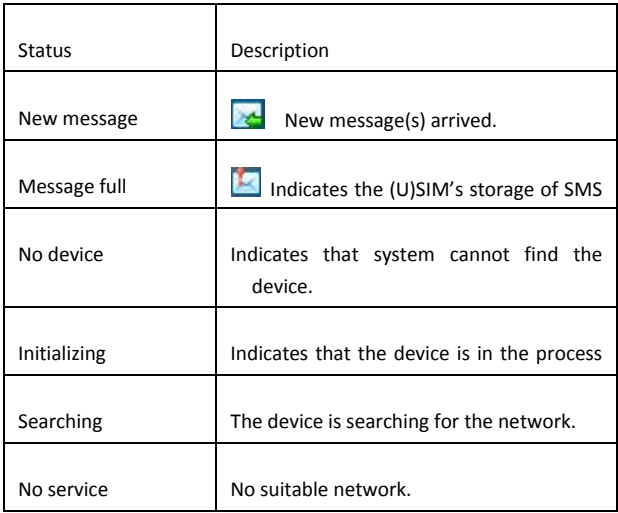

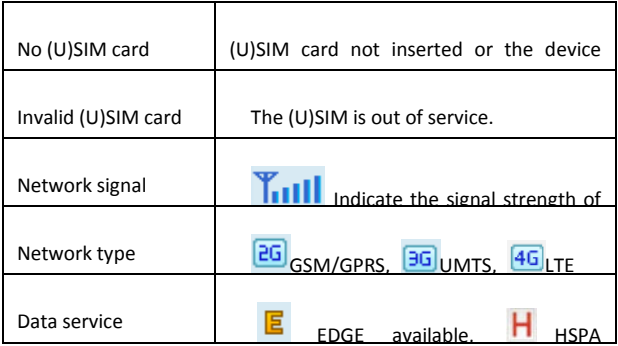

### 4. LED Indicator description

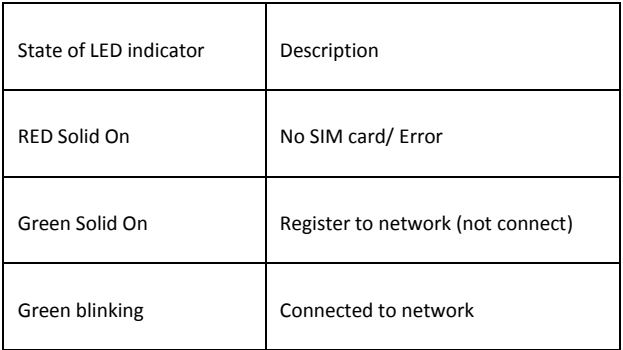

\*Green blinking: Flash once every 0.5 seconds)

### <span id="page-5-0"></span>**INTERNET SERVICE**

- 1. Connecting with the default connection profile
	- $\begin{array}{|c|c|c|c|}\n\hline\n\text{Click} & \text{Connect} \\
	\hline\n\text{Connect} & \text{to set up the connection;} \\
	\hline\n\end{array}$
- 2. Statistics information

The following window will be displayed at lower right corner of main interface when connecting to the internet.

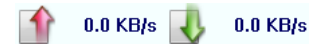

3. Disconnect from the internet

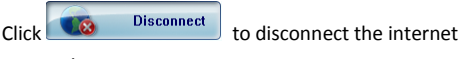

connection.

### <span id="page-6-0"></span>**SMS SERVICE**

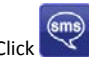

Click to enter SMS (Short Message Service) service interface.

1. Creating and sending a message.

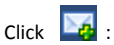

- Input the recipient number by one of the following options:
	- **Enter the number directly;**
	- Click *Send to*, choose the recipient number from the phonebook and add to the sending list , then click *OK*.
- Enter the message content;
- Click *Send* or *Save* to *Draft*. The message will be saved in the *Draft* when failed to send.

Note:

 You can group send a message at most 100 recipients;

- Each number should be separated by ",";
- The message cannot expand 2,048 characters at most.
- 2. Inbox
	- The following prompt box will be displayed when received a new message;

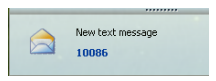

- Reply **1.** Access the edit interface, write the content, click *Send* or *Save* to *Draft*;
- Forward **Formard**: Forward the selected message;
- Delete **Dete**: Delete the selected message.

Note:

- The new message will be saved in PC when LTE Connect running only, else in (U)SIM instead;
- You can use "Shift" or "Ctrl" to selected several messages;
- 3. Outbox

The message in the *Outbox* can be deleted or forwarded.

- 4. Draft
	- The MSG sent unsuccessfully will be saved in the *Draft .*
	- Click the selected message;
	- Confirm the recipient and the content, and click *Send* or **Save** to *Draft*.
- 5. Recycle

All deleted information will be saved in the Recycle.

- 6. The selected SMS can be operated as follows:
	- **Save number:**

To save the sender's information to the (U)SIM card or PC.

- Delete text message: To delete the selected message.
- $\bullet$  Move to:

To move the selected message to Outbox or Draft.

Copy to:

To copy the selected message to Outbox or Draft.

- SMS Export
	- Right-click the selected the message;
	- **Export** ;
	- Specify the path and the file name, and click **Save**.

Note: The exported message will be saved as a \*.csv file.

### <span id="page-10-0"></span>**CONTACTS**

Click **the Limit of enter Contacts interface.** 

- 1. New
	- $\bullet$  Click  $\boxdot$
	- Enter the Name and Mobile, and save it in the (U)SIM card or PC.
- 2. Searching a contact

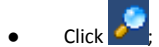

- Enter the key characters of you want to find in the ;
- The result will be displayed in turn.
- 3. Viewing a contact
	- Click *Local* or *(U)SIM* to display the contacts interface accordingly;
	- Select a contact, then you can operate as follows:
- Edit  $\overline{\mathbb{Z}}$ : Modify the selected contact;
- Delete  $\left[\begin{array}{ccc} \bullet & \bullet \\ \bullet & \bullet \end{array}\right]$ : Delete the selected contact:
- Send SMS  $\sum$ : Send a message to the selected contact;
- Copy to: Copy the contact between (U)SIM card and PC.

Note: The deleted contact information cannot be retrieved.

- 4. Import
	- Right-click the mouse;
	- Click *Contacts Import*;
	- Select the \*.vcf or \*.csv file and click *Open*;
	- The import file will be saved in the current interface.
- 5. Export
	- Right-click the selected contact;
	- Click *Contacts Export*;
	- You can saved the contact file as \*.csv file or \*.vcf file;

 Confirm the name and the path the file saved, then click *Save*.

### <span id="page-13-0"></span>**USSD**

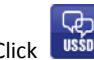

Click **USSD** to enter USSD interface.

You can add, edit, delete, and send USSD operation. The result of sending will display on the edit box.

### <span id="page-14-0"></span>**STATISTICS**

Click to enter STATISTICS interface.

View various connection statistics.

### <span id="page-15-0"></span>**SETTINGS**

Click  $\overline{\mathbf{t}}$  to list the functions.

- 1. PIN Management
	- **Contract Finable PIN** 
		- **Example 21 Click Enable PIN;**
		- Enter the correct PIN code and click *OK*.

Note: The PIN code should be a numeric string of 4-8 digits.

- Disable PIN
	- Click *Disable PIN*;
	- Enter the correct PIN code and click OK.
- Modify PIN
	- **Example 2** Click *Modify PIN*;
	- Enter the old PIN code and new PIN code, confirm the new PIN code and click *OK*.

2. Options (also can use

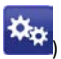

General

You may choose the alert tone when connected/disconnected to the internet.

- Text Message Setting
	- You may active the message alert tone, and also can set up your favorite tone via selecting a \*.wav file in the PC.
	- The number showed in the SMS center is read from the (U)SIM card automatically; modification is not recommended;
	- Note: SMS would not work with the wrong SMSC. Contact with the service provider to get the correct SMSC. You may select the period in the drop-box, it specifies the validity which the message would save in the network;
	- Note: The validity setting of SMS should be supported by the network.
- Network
	- **Network Type**
- You can choose *Auto* or *Only UMTS/HSPA* or *Only GPRS/EDGE*. The device will Register network according to the selected mode.
- The default mode is *Auto.*
- **Registration Mode** 
	- *Auto search and Register* is set as default value;
	- Select *Manual search and Register* before dialing, available networks will be listed when finished;
	- $\checkmark$  Select an available network and click *Register*, and then the device will try to Register.
- **Statistics** 
	- **Nou can get the statistics of** daily/weekly/monthly/yearly report on downloading/uploading/connection time
- Diagnostic
- Language Selection
	- You can choose the different language UI

3. Contacts Import

For more details, refer to Internet Contacts-4.

4. Contacts Export

For more details, refer to Internet Contacts-5.

5. SMS Export

For more details, refer to Internet Text Message-5.

- 6. Help &About
	- Help: To open the User Manual
	- About: To get the Connection Manager information.
- 7. Show Menu Bar

You can display/not display the Menu Bar

### <span id="page-19-0"></span>**FAQS**

- 1. Q: What shall I do if I cannot connect to the internet? A: Checking  $\frac{X_2}{X_3}$  Setting and check the Profile is correct to match the (U)SIM card operator. If not, can manual to enter the APN information to connect to the internet.
- 2. Q: Why can't I receive the message? A: Please confirm whether the (U)SIM's SMS memory is full or not.
- 3. Q: Why the software doesn't run automatically when the device is plugged in? A: Click My computer->data card disk->StartModem.exe. Or run the Connection Manager from Start of the OS if D-Link Connection Manager was installed.

### <span id="page-20-0"></span>**TECHNICAL SPECIFICATIONS**

#### **GSM Band (GSM/GPRS/EDGE)**

Quad-band 850/900/1800/1900 MHz

Power Class 4 (850/900 MHz)

Power Class 1 (1800/1900 MHz)

#### **DC-HSPA+/ HSDPA/HSUPA/UMTS**

900/2100 MHz

Power Class 3 (+24 dBm)

Data Rates

- DC-HSPA+: DOWNLINK UP TO 42 Mbps/ UPLINK UP TO 5.76 Mbps
- HSDPA/HSUPA:DOWNLINK UP TO 14.4 Mbps / UPLINK UP TO 5.76 Mbps
- UMTS: DOWNLINK UP TO 384 Kbps / UPLINK UP TO 384 Kbps

#### **LTE**

800/1800/2600 MHz

Power Class 3 (+23 dBm)

Data Rates

**FDD-LTE: DOWNLINK UP TO 100 Mbps / UPLINK UP TO 50 Mbps** 

#### **Antenna**

Internal main and diversity antenna

#### **LED Status Indicators**

1 Signal LED

Red (Solid On): No SIM card/ Error

Green (Solid On): Register network (not connect)

Green blinking: Connected to network

#### **Dimensions (L x W x H)**

99mm x 32.5mm x 11mm

#### **Operating Humidity**

Operating Temperature: -10 to 45° C

Storage Temperature: -20 to 70° C

#### **Certifications**

**CE** 

FCC